## **5.K MIT DEM DASHBOARD DATEIBROWSER AUF DATEIEN ZUGREIFEN**

Das Dashboard bieten einen interaktiven Dateibrowser, mit dem alle Benutzer Dateien über HTTP (online) verwalten und übertragen können. Der Administrator und die Benutzer können den Dateibrowser öffnen, indem sie:

- 1. Sich auf dem Dashboard mit dem vom Administrator zur Verfügung gestellten Anmeldenamen und Passwort anmelden.
- 2. Auf das Symbol Dateibrowser oben rechts im Dashboard klicken.

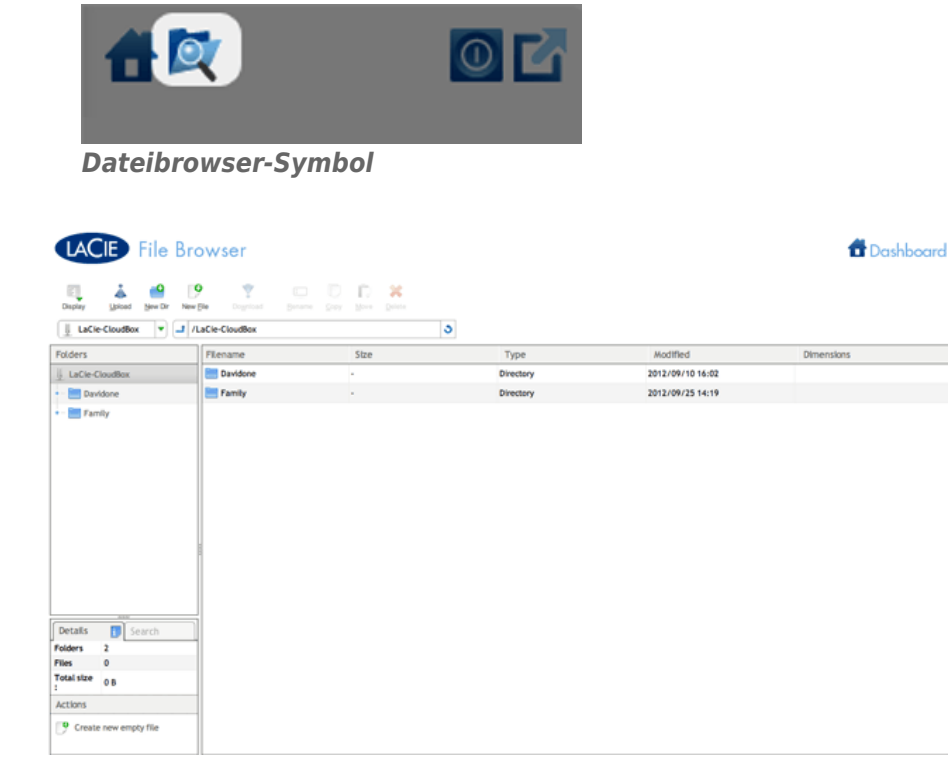

*Dateibrowser - Administrator*

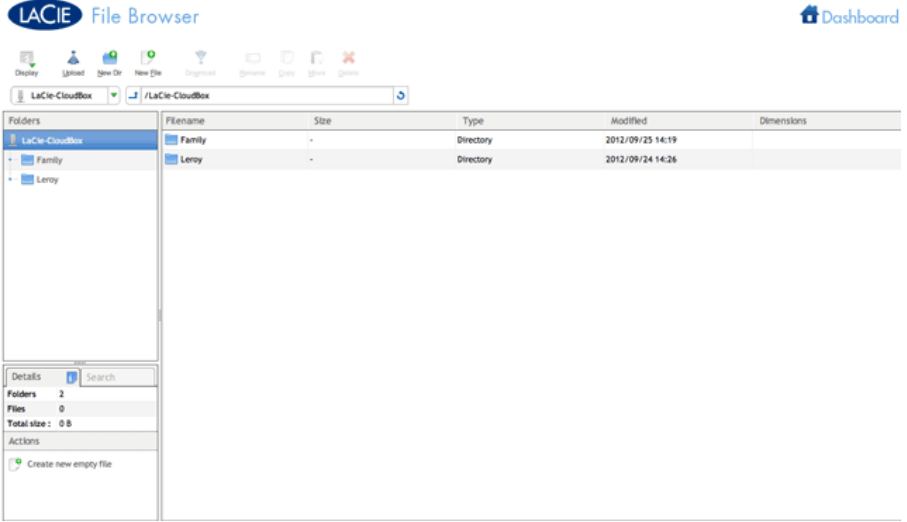

*Dateibrowser - Benutzer*

## DATEIEN ÜBERTRAGEN, KOPIEREN UND LÖSCHEN

Mit dem Dateibrowser können Sie Dateien übertragen, kopieren und löschen sowie Fotos in Miniaturansicht anzeigen und sogar Multimedia-Inhalte wie MP3-Musikdateien abspielen.

Der Dateibrowser besteht aus vier Teilen:

- 1. Über die Symbolleiste können Sie eine Reihe von Funktionen ausführen, beispielsweise die Art der Darstellung von Dateien ändern, Dateien vom Computer hochladen, Dateien per Streaming wiedergeben und Ordner erstellen.
- 2. Unter **Folders** (Ordner) wird die Ordnerstruktur auf der ausgewählten Freigabe angezeigt.
- 3. Unter **Details** (Dateiinformationen) werden Informationen zu einer ausgewählten Datei angezeigt, z. B. Name, Miniaturansicht (bei Bilddateien), Dateityp, Abmessungen (bei Fotos) oder Dauer (bei Videos). Unter **Search** (Suche) können Sie unter Verwendung des Dateinamens nach Dateien suchen.
- 4. Dateien innerhalb eines ausgewählten Ordners überprüfen. Wenn die Dateien als Miniaturansicht angezeigt werden sollen, klicken Sie in der Symbolleiste auf **Thumbs** (Miniaturansicht).

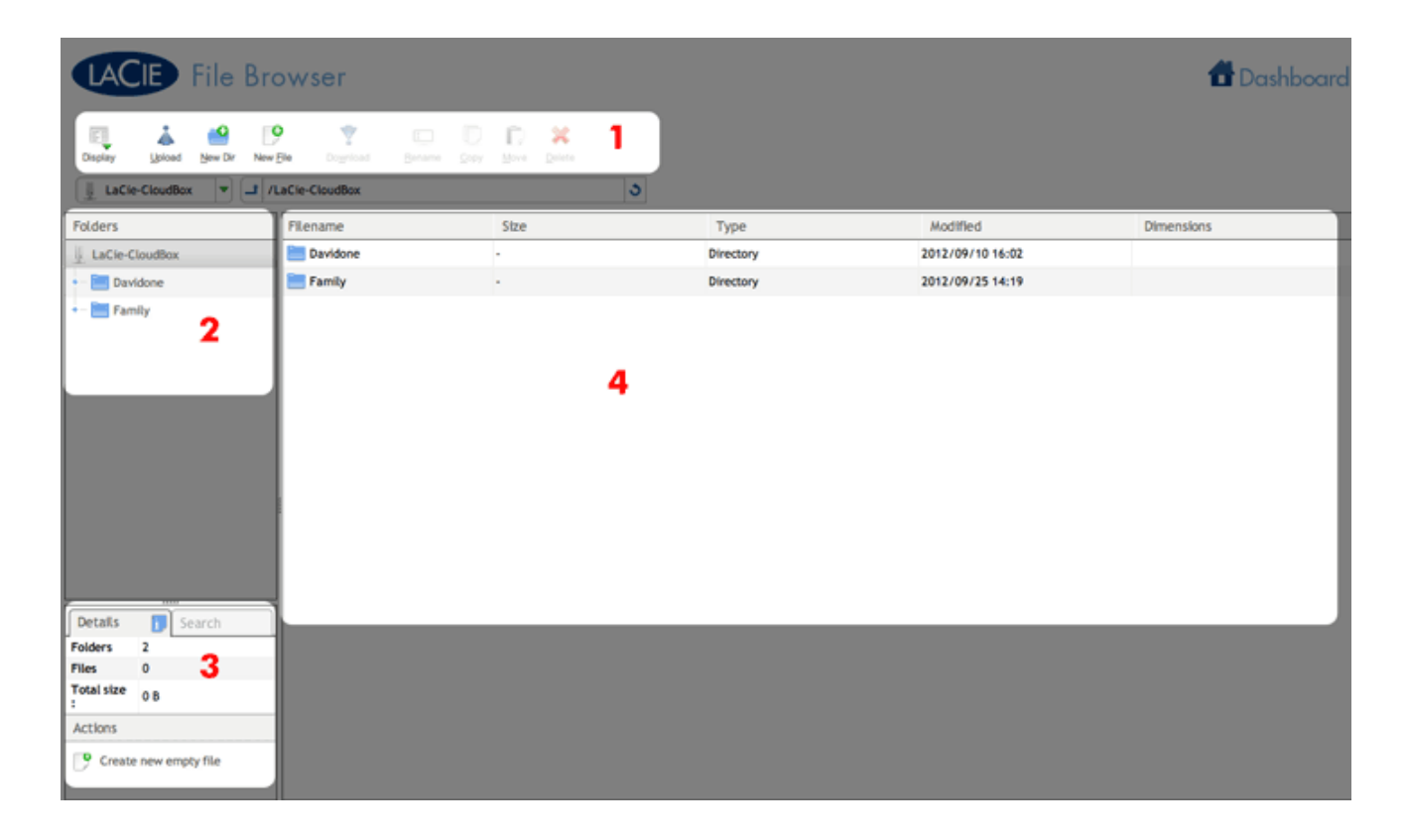

## FOTOS UND MUSIK

Sie können Fotos betrachten, Textdateien bearbeiten und Musikdateien (MP3) abspielen. Wählen Sie die Datei aus und verfahren Sie je nach Typ wie folgt:

■ **Fotos und TXT-Dateien:** Klicken Sie in der Symbolleiste auf die Schaltfläche **Open with …** (Öffnen mit).

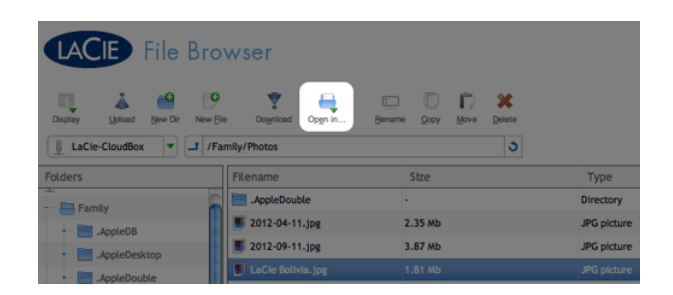

**• Musik:** Klicken Sie im Abschnitt **Details** (Dateiinformationen) auf die Schaltfläche "Play" (Wiedergabe).

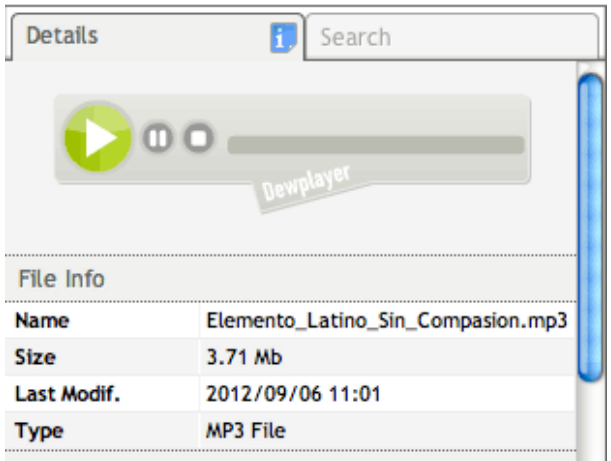

## ZUM DASHBOARD ZURÜCKKEHREN

Um zum Dashboard zurückzukehren, klicken Sie oben rechts auf **Dashboard**.